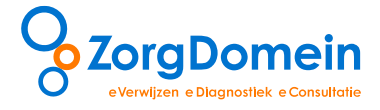

**Handleiding ZorgDomein Bijlagen verzenden**

©ZorgDomein 2014

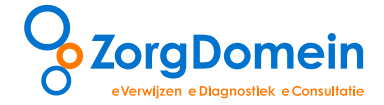

# **Inleiding**

Het is mogelijk om naast de verwijsbrief ook bijlagen elektronisch te verzenden via ZorgDomein. Het toevoegen van bijlagen aan de verwijzing is onderdeel van het invullen en op orde maken van de verwijsbrief. In deze handleiding worden achtereenvolgens de volgende stappen besproken: stap 1. Voeg bijlagen toe; stap 2. Verzenden van bijlagen; stap 3. her- of nazenden van bijlagen.

## **Stap 1. Voeg bijlagen toe**

#### *Voeg bijlage(n) toe aan de verwijsbrief*

Het onderdeel van de verwijsbrief waar bijlagen toegevoegd kunnen worden is standaard ingeklapt. Klap het onderdeel uit door te klikken op de balk 'Bijlagen toevoegen'. Klik op 'Bestand kiezen' om een bestand vanaf uw harde schijf of netwerkschijf toe te voegen (zie figuur 1).

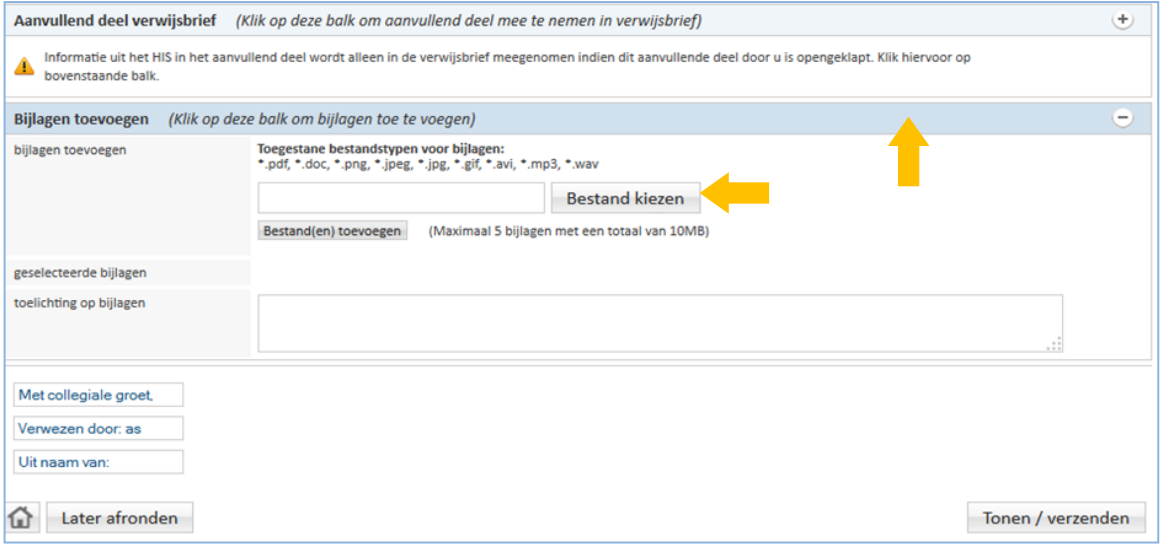

*Figuur 1: Klik op de balk 'Bijlagen toevoegen' om het onderdeel bijlagen uit te klappen*

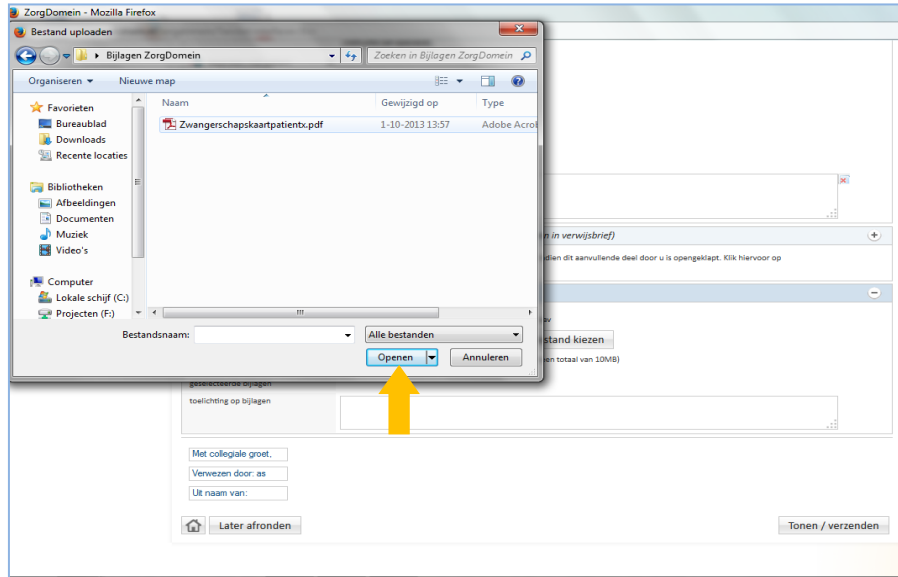

Kies een document dat u wilt toevoegen en klik op 'Openen' (zie figuur 2).

*Figuur 2: Kies een document dat u wilt toevoegen als bijlage en klik op 'Openen'*

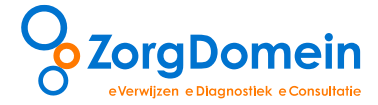

Voeg de geselecteerde bijlage(n) toe aan de ZorgDomein Verwijsbrief door op 'Bestand(en) toevoegen' te klikken. Het bestand wordt dan getoond bij 'geselecteerde bijlagen' (zie figuur 3). U kunt maximaal 5 bijlagen toevoegen met een totale grootte van 10 MB.

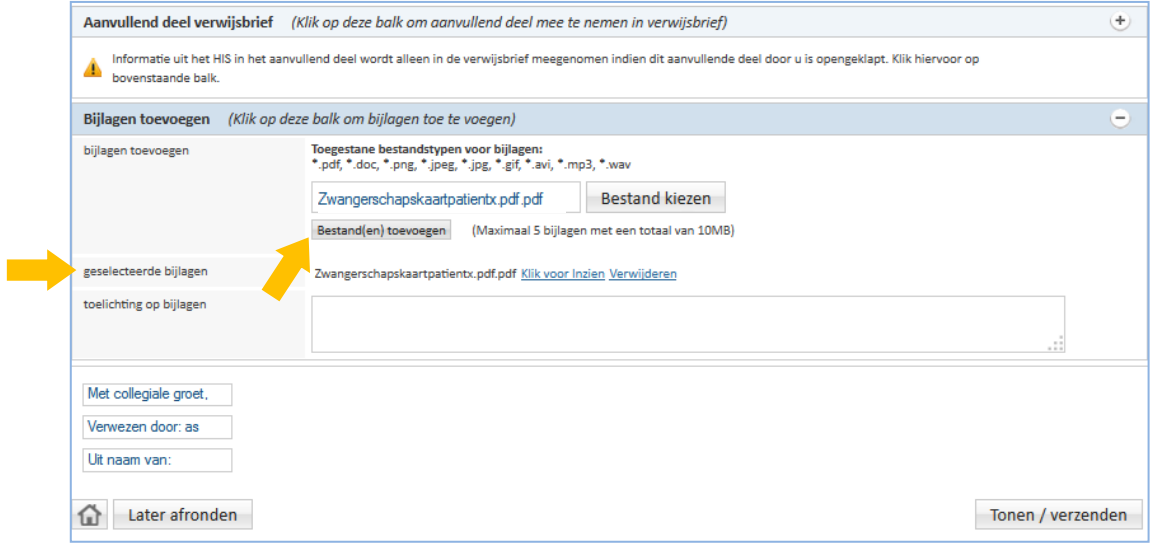

*Figuur 3: Voeg het geselecteerde bestand toe door op 'Bestand(en) toevoegen' te klikken*

Het is mogelijk een toelichting te geven op de bijlage(n) in het veld 'toelichting op bijlagen' (zie figuur 4).

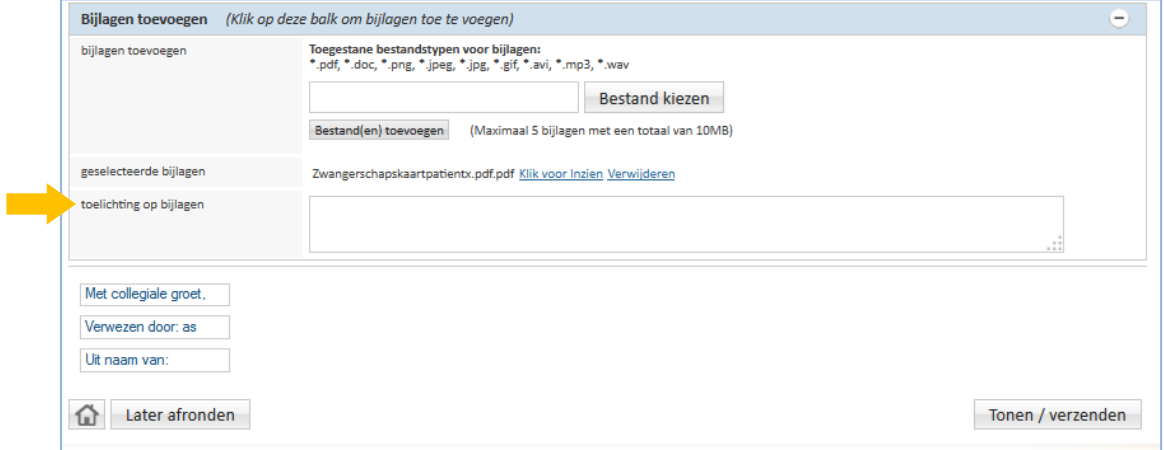

*Figuur 4: Geef een toelichting op de bijlage(n) in het veld 'toelichting op bijlagen'*

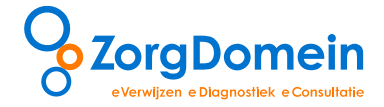

# **Stap 2. Verzend bijlagen**

*Verzenden van de verwijsbrief inclusief bijlagen*

Klik onderaan het scherm op de knop 'Tonen/verzenden' om de verwijsbrief inclusief bijlage(n) te verzenden (zie figuur 5).

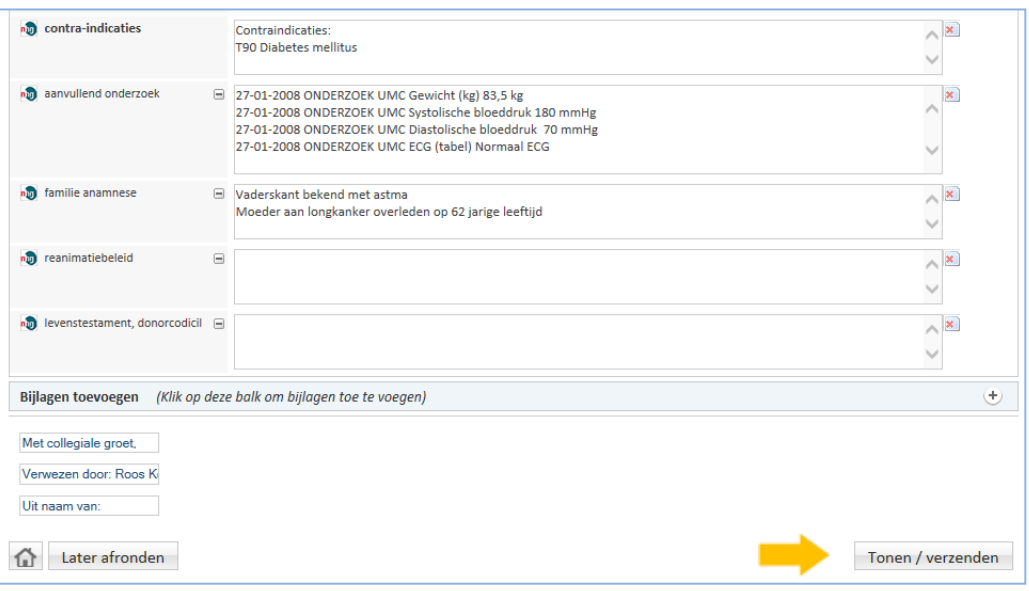

*Figuur 5: Klik op de knop 'Tonen/verzenden' om de verwijsbrief te tonen en te verzenden*

## **Stap 3. Herzenden en nazenden van bijlagen**

#### *Nazenden van de bijlagen*

Na het afronden van een verwijzing kunt u bijlage(n) onder hetzelfde ZD-nummer nazenden. Klik in het hoofdmenu van ZorgDomein rechts in het scherm onder het kopje 'Statusoverzicht' op de tekst 'Afgeronde verwijzingen/aanvragen' om de lijst met afgeronde verwijzingen weer te geven (zie figuur 6).

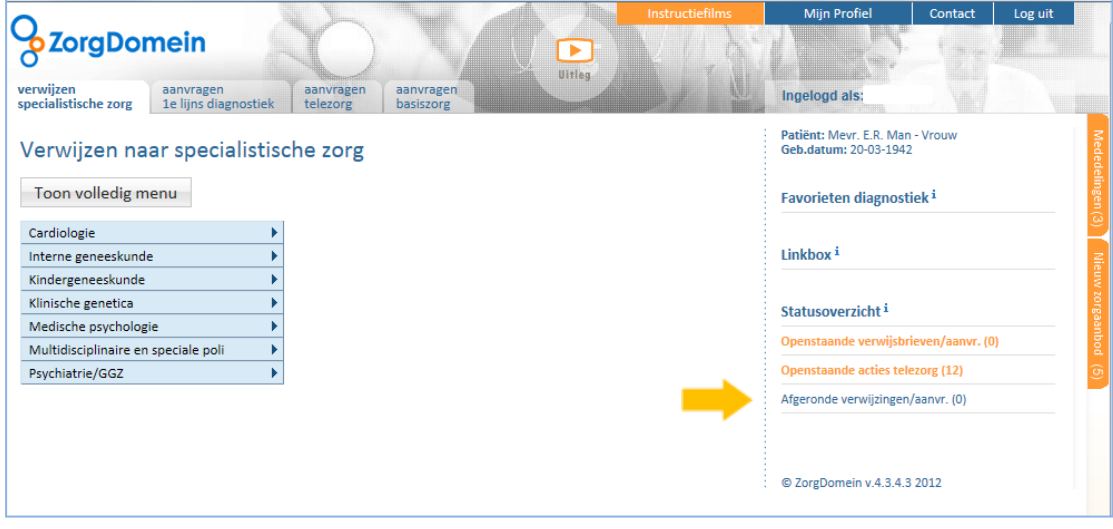

*Figuur 6: Open de lijst met afgeronde verwijzingen rechtsonder in het hoofdmenu van ZorgDomein*

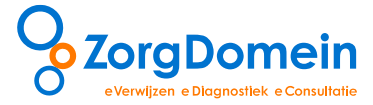

Klik op een afgeronde verwijzing in de lijst met verwijzingen om deze te openen (zie figuur 7).

|                                                                                 | <b>ZorgDomein</b>      |                     |                           | $\blacktriangleright$<br>Uitleg | Instructiefilms                               | <b>Mijn Profiel</b>           | Contact<br>Log uit         |
|---------------------------------------------------------------------------------|------------------------|---------------------|---------------------------|---------------------------------|-----------------------------------------------|-------------------------------|----------------------------|
|                                                                                 |                        |                     |                           |                                 |                                               | Ingelogd als:                 |                            |
| Afgeronde verwijzingen/aanvragen <sup>i</sup><br>Zoek in verwijzingen/aanvragen |                        |                     |                           |                                 |                                               |                               |                            |
| Geboortedatum patiënt:                                                          |                        |                     |                           | ZD-afspraaknummer:              |                                               |                               |                            |
| Naam patiënt:                                                                   |                        |                     |                           |                                 |                                               |                               | Zoeken                     |
| Datum $\triangleq$                                                              | Patiënt $\triangleq$   | Geb. datum $\oplus$ | <b>ZD-nummer</b> $\oplus$ | Specialisme $\Leftrightarrow$   | Verwijsreden $\oplus$                         | Zorglocatie $\Leftrightarrow$ | Verwijzer/aanvr. $\ominus$ |
| 09-01-2014                                                                      | Meyr. E.R.<br>Mansnaam | 01-12-1976          | ZD9272153                 | Revalidatiegeneeskunde          | Revalidatie aandoeningen<br>bewegingsapparaat | Oefenziekenhuis locatie 1     | <b>Roos Konings</b>        |
| 09-01-2014                                                                      | Meyr. E.R.<br>Mansnaam | 01-12-1976          | ZD9267078                 | Revalidatiegeneeskunde          | Revalidatie aandoeningen<br>bewegingsapparaat | Oefenziekenhuis locatie 1     | <b>Roos Konings</b>        |
| 09-01-2014                                                                      | Mevr. E.R.<br>Mansnaam | 01-12-1976          | ZD9266720                 | Revalidatiegeneeskunde          | Revalidatie aandoeningen<br>bewegingsapparaat | Oefenziekenhuis locatie 1     | <b>Roos Konings</b>        |
| 08-01-2014                                                                      | Meyr. E.R.<br>Mansnaam | $01 - 12 - 1976$    | ZD9245758                 | Psychiatrie                     | <b>ADHD/Autisme</b>                           | Oefenziekenhuis locatie 1     | <b>Roos Konings</b>        |
| 08-01-2014                                                                      | Meyr. E.R.<br>Mansnaam | $01 - 12 - 1976$    | ZD9245460                 | Psychiatrie                     | Angststoornis                                 | Oefenziekenhuis locatie 1     | <b>Roos Konings</b>        |
| 08-01-2014                                                                      | Meyr. E.R.<br>Mansnaam | $01 - 12 - 1976$    | ZD9244220                 | Psychiatrie                     | Psychose                                      | Oefenziekenhuis locatie 1     | <b>Roos Konings</b>        |
| <sup>4</sup> Terug                                                              |                        |                     |                           |                                 |                                               |                               |                            |

*Figuur 7: Open de verwijzing waarbij u een bijlage wilt nazenden*

Klik onderaan het scherm achter het onderdeel 'Bijlagen verwijzing/aanvragen' op 'nazenden' (zie figuur 8) en voeg de gewenste bijlage(n) toe op dezelfde wijze als hierboven beschreven .

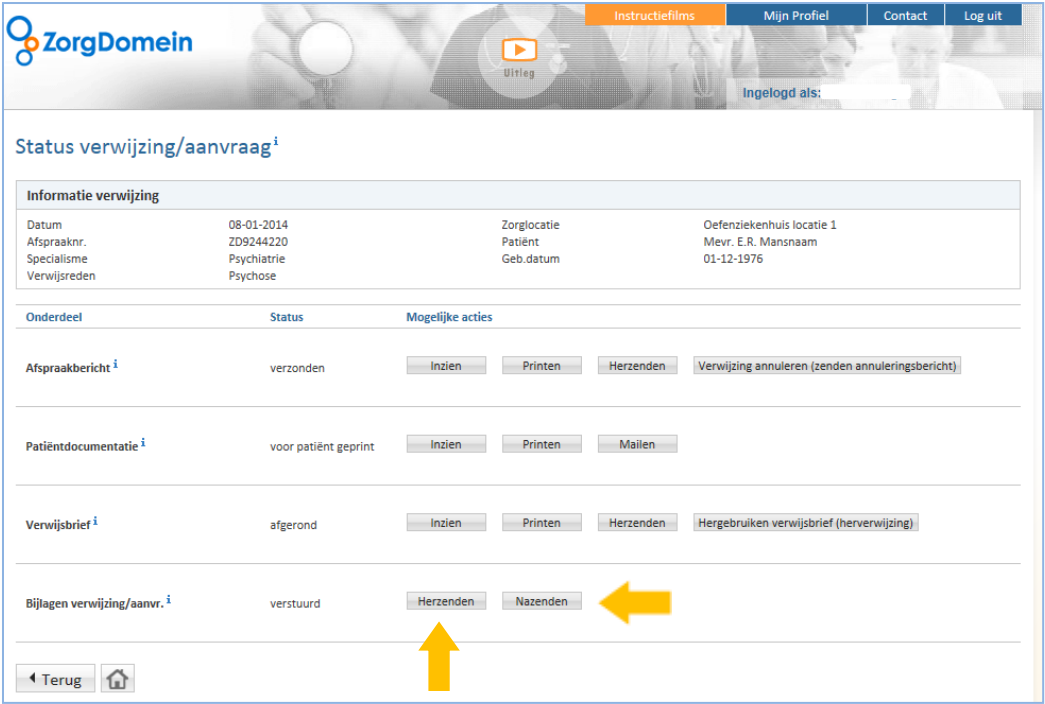

*Figuur 8: Klik op 'nazenden' en voeg de gewenste bijlage(n) toe*

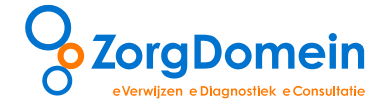

## *Herzenden van bijlagen*

Na het afronden van een verwijzing kunt u eerder verzonden bijlage(n) onder hetzelfde ZD-nummer herzenden. Open de gewenste verwijzing waarvoor u bijlage(n) wilt herzenden in de lijst met afgeronde verwijzingen. Klik vervolgens op 'herzenden' (zie figuur 8).

Vink in het scherm 'Bijlagen her- en/of nazenden' de juiste bijlage(n) aan om deze te herzenden en klik vervolgens op 'Geselecteerde bestanden verzenden' (zie figuur 9).

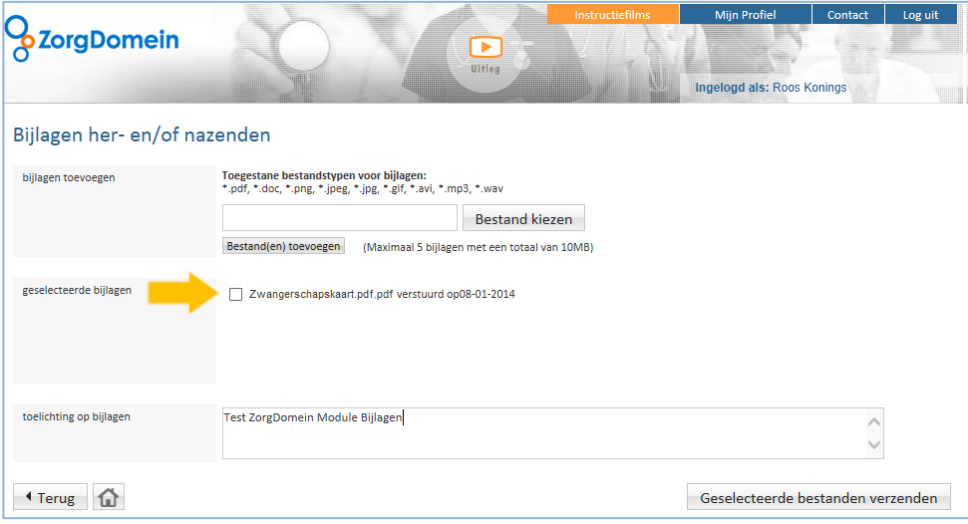

*Figuur 9: Klik op 'Geselecteerde bestanden verzenden' om de geselecteerde bijlagen te herzenden*

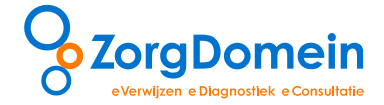

## **Vragen en ondersteuning**

Heeft u naar aanleiding van deze handleiding vragen, opmerkingen of suggesties, neem dan contact op met de Servicedesk van ZorgDomein, bereikbaar op werkdagen van 8.30 – 17.00 uur via 020-471 52 82 of via [servicedesk@zorgdomein.nl.](mailto:servicedesk@zorgdomein.nl)

Alle handleidingen van ZorgDomein zijn ook beschikbaar via de website: http://www.zorgdomein.nl/nl\_nl/support/handleidingen/handleidingen-zorgdomein

# **Uitgave en copyright ZorgDomein Nederland B.V.**  Straatweg 68 3621 BR Breukelen T 020 - 471 38 17 F 020 - 471 38 18 E [info@zorgdomein.nl](mailto:info@zorgdomein.nl) Copyright © 2013, ZorgDomein, Breukelen.

Alle rechten voorbehouden. Niets uit deze uitgave mag worden verveelvoudigd, opgeslagen in een geautomatiseerd gegevensbestand, of openbaar gemaakt, in enige vorm of op enige wijze, hetzij elektronisch, mechanisch, door fotokopieën, opnamen of op enige andere manier, zonder voorafgaande schriftelijke toestemming van de uitgever.

## **Disclaimer**

De redactie besteedt de grootst mogelijke aandacht aan de juistheid van informatie in deze handleiding. Fouten zijn echter niet volledig uit te sluiten. U kunt daarom geen rechten ontlenen aan deze teksten. Voor vragen of opmerkingen kunt u zich richten tot de Servicedesk, e-mail: servicedesk@zorgdomein.nl.